#### DIGITAL BANKING

# QUICK GUIDE

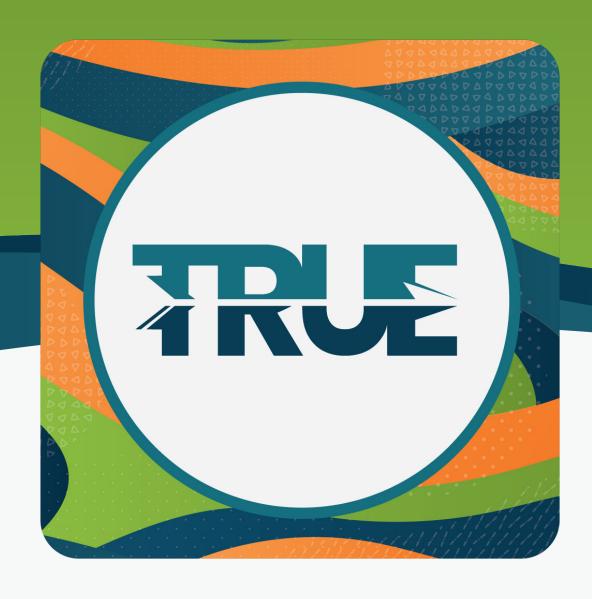

# TRANSFERS & LOAN PAYMENTS

SETTING TRANSFERS OR PAYMENTS ON LOANS, HOW TO TRANSFER TO ANOTHER TRUECCU MEMBER

# HOW TO MAKE RECURRING TRANSFERS THROUGH ONLINE BANKING

- 1. Hover over **Transfer & Pay**
- 2. Select Transfers
- 3. Click the Create tab
- 4. Once on the Make a Transfer screen, set up the following information
  - a. From which account the funds are coming
  - b. To which account are the funds going
  - c. Amount
  - d. Start date
  - e. Frequency
  - f. End date (if applicable)
- 4. Once complete, click Submit Transfer
- 5. A window will pop up to confirm the information. If the information is correct, click **Confirm Transfer**
- 6. You will receive a pop up verifying the confirmed transfer details. You will be given the following choices to proceed:
  - a. Click Make Another Transfer to create more transfers
  - b. Click Go to Transfer Activity to review all transfers created
  - c. Click the X at the top right corner to exit

## HOW TO MAKE RECURRING TRANSFERS THROUGH THE MOBILE APP

- 1. Click Transfers
- 2. Click Make A Transfer
- 3. Once on the Make a Transfer screen, set up the following information
  - a. From which account the funds are coming
  - b. To which account are the funds going
  - c. Amount
  - d. Start date
  - e. Frequency
  - f. End date (if applicable)
- 4. Review your transfer
- 5. Click Submit Transfer
- 6. Click Done

## HOW TO MAKE A ONE-TIME CONSUMER LOAN PAYMENT

- 1. Go to the Transfer & Pay tab
- 2. Select Transfers
- 3. Click the Create tab
- 4. Select the **From** account
- 5. Select Consumer Loan under To Account
- 6. Select the **Amount Option** that corresponds to what kind of payment needs to be made
  - Regular Payment minimum monthly payment
  - Amount Due monthly payment + past due amount (if applicable)
  - Past Due Amount amount delinquent
  - Pay Off Amount amount to pay off loan including interest
  - Other
- 7. **Select the date** that the transaction should post defaults to today's date
- 8. Leave the Frequency at One Time

**Optional:** Add Memo – type note to be associated with that transfer that will show on statements and transaction history

#### HOW TO MAKE A RECURRING CONSUMER LOAN PAYMENT

- 1. Go to the **Transfer & Pay** tab
- 2. Select Transfers
- 3. Click the Create tab
- 4. Select the **From** account
- 5. Select Consumer Loan under To Account
- 6. Select the **Amount Option** that corresponds to what kind of payment needs to be made
  - Regular Payment minimum monthly payment
  - Amount Due monthly payment + past due amount (if applicable)
  - Past Due Amount amount delinquent
  - Pay Off Amount amount to pay off loan including interest
  - Other
- 7. **Select the date** that the transaction should post defaults to today's date
- 8. **Select the transfer frequency** from the Frequency drop-down menu
  - Never the transfers will never end unless manually stopped
  - On \_\_ transfer will end on a certain date
  - After \_\_ Occurrences transfer will stop after a certain amount of occurrences

**Optional:** Add Memo – type note to be associated with that transfer that will show on statements and transaction history

## HOW TO MAKE A ONE-TIME CREDIT CARD PAYMENT

- 1. Go to the Transfer & Pay tab
- 2. Select Transfers
- 3. Click the Create tab
- 4. Select the **From** account
- 5. Select the **Visa** under To Account
- 6. Select the **Amount Option** that corresponds to what kind of payment needs to be made
  - Current Balance
  - Last Statement Balance
  - Minimum Due
  - Past Due Amount (if delinquent)
  - Pay Off
  - Other
- 7. **Select the date** that the transaction should post defaults to today's date
- 8. Leave the Frequency at One Time

**Optional:** Add Memo – type note to be associated with that transfer that will show on statements and transaction history

#### HOW TO MAKE A RECURRING CREDIT CARD PAYMENT

- 1. Go to the **Transfer & Pay** tab
- 2. Select Transfers
- 3. Click the Create tab
- 4. Select the **From** account
- 5. Select the **Visa** under To Account
- 6. Select the **Amount Option** that corresponds to what kind of payment needs to be made
  - Current Balance
  - · Last Statement Balance
  - · Minimum Due
  - Past Due Amount (if delinquent)
  - Pay Off
  - Other
- 7. **Select the date** that the transaction should post defaults to today's date
- 8. Select the transfer frequency from the Frequency drop-down menu
  - Never the transfers will never end unless manually stopped
  - On \_\_ transfer will end on a certain date
  - After \_\_ Occurrences transfer will stop after a certain amount of occurrences

**Optional:** Add Memo – type note to be associated with that transfer that will show on statements and transaction history

## HOW TO MAKE A ONE-TIME MORTGAGE PAYMENT

- 1. Go to the Transfer & Pay tab
- 2. Select Transfers
- 3. Click the Create tab
- 4. Select the **From** account
- 5. Select the **Consumer Loan** under To Account
- 6. Select the **Amount Option** that corresponds to what kind of payment needs to be made
  - Regular Payment Additional to Principal
  - Escrow Only
  - · Principal Only
  - Partial Payment
- 7. **Select the date** that the transaction should post defaults to today's date
- 8. Leave the Frequency at One Time

**Optional:** Add Memo – type note to be associated with that transfer that will show on statements and transaction history

#### HOW TO MAKE A RECURRING MORTGAGE PAYMENT

- 1. Go to the **Transfer & Pay** tab
- 2. Select Transfers
- 3. Click the Create tab
- 4. Select the **From** account
- 5. Select the **Visa** under To Account
- 6. Select the **Amount Option** that corresponds to what kind of payment needs to be made
  - Regular Payment Additional to Principal
  - Escrow Only
  - · Principal Only
  - · Partial Payment
- 7. **Select the date** that the transaction should post defaults to today's date
- 8. **Select the transfer frequency** from the Frequency drop-down menu
  - Never the transfers will never end unless manually stopped
  - On \_\_ transfer will end on a certain date
  - After \_\_ Occurrences transfer will stop after a certain amount of occurrences

**Optional: Add Memo** – type note to be associated with that transfer that will show on statements and transaction history

# HOW TO MAKE A TRANSFER TO ANOTHER MEMBER THROUGH ONLINE BANKING

- 1. Hover over Transfer & Pay and click Transfers
- 2. Click the Create tab
- 3. Click **Add an account** to make a transfer
- 4. Under Internal Accounts, click **Send money to another TRUE Community Credit Union member** 
  - Enter the Recipient Last Name
  - Under Verification Method, select Account
  - Under Account Type, select Share Account or Loan Account
  - Enter the Account Number
  - Enter the **Share ID** (the 4-digit share or loan ID, which the member can find in their Digital Banking)
  - If you would like to save the account for future transfers:
    - Make sure the box is checked to Save Account For Future Use
    - Type a Nickname to save the account for future use
  - · Click Save
- 5. Select the account to transfer from
- 6. Enter the Amount
- 7. Select the Date
- 8. Select the **Frequency**
- 9. Optional: Add a memo
- 10. Submit Transfer
- 11. Confirm Transfer

## HOW TO MAKE A TRANSFER TO ANOTHER MEMBER THROUGH THE MOBILE APP

- 1. Click Transfers
- 2. Select Add Account
- 3. Select Send money to another TRUE Community Credit Union member
  - Enter the Recipient Last Name
  - Under Verification Method, select Account
  - Under Account Type, select Share Account or Loan Account
  - Enter the Account Number
  - Enter the **Share ID** (the 4-digit share or loan ID, which the member can find in their Online Banking)
  - If you would like to save the account for future transfers:
    - Make sure the box is checked to Save Account For Future Use
    - Type a Nickname to save the account for future use
  - Click Save
- 6. Select the account to transfer from
- 7. Enter the **Amount**
- 8. Select the Date
- 9. Select the **Frequency**
- 10. Optional: Add a memo
- 11. Submit Transfer
- 12. Confirm Transfer